## **INSTRUCTIVO PARA DESCARGAR SU CERTIFICADO DE ACCIONES**

1. Ingrese a la página web de PazdelRío [www.pazdelrio.com.co](http://www.pazdelrio.com.co/)

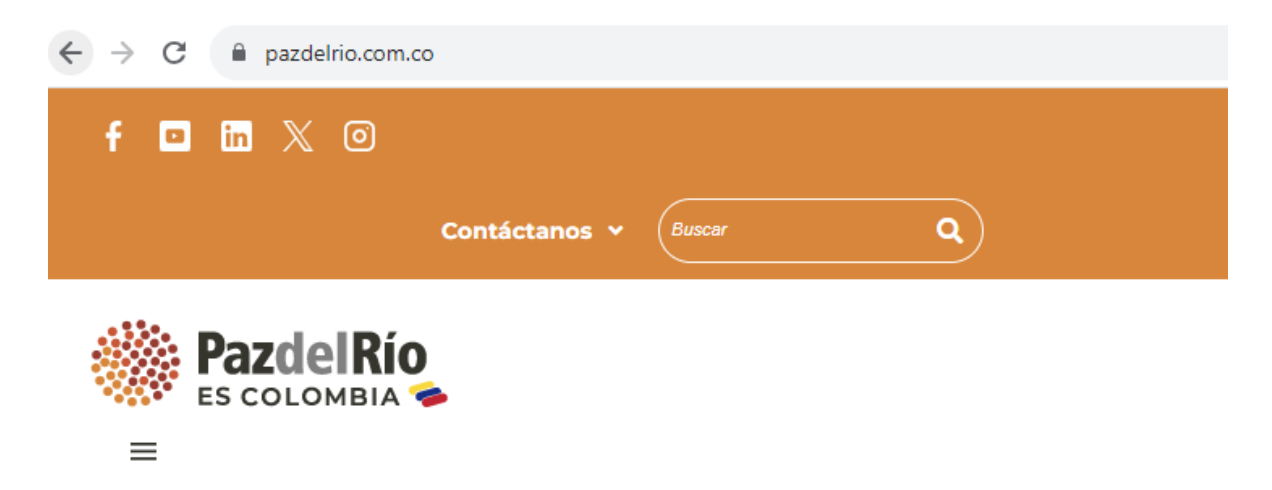

2. Ubique el cursor sin hacer click en la pestaña **Accionistas** del menú principal.

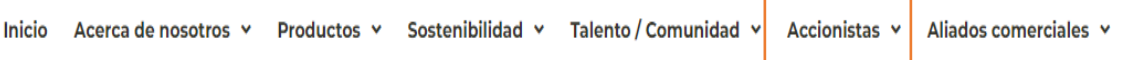

3. Seleccione la opción **Relación con los accionistas**

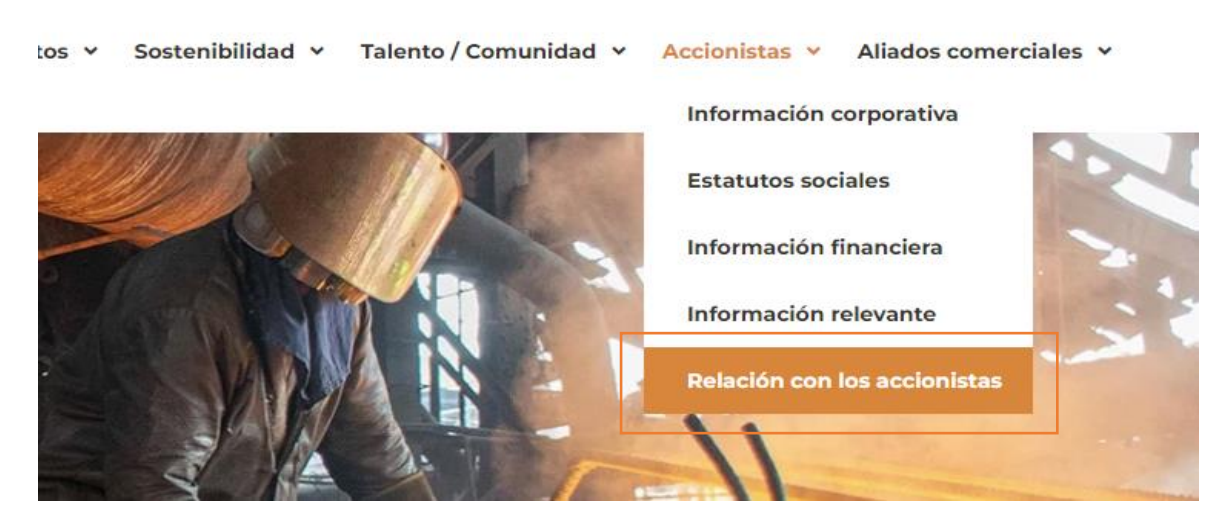

4. Haga click en la palabra "aquí" o en la imagen aparece.

5. Si aún no se ha registrado ingrese por la opción **Regístrese**

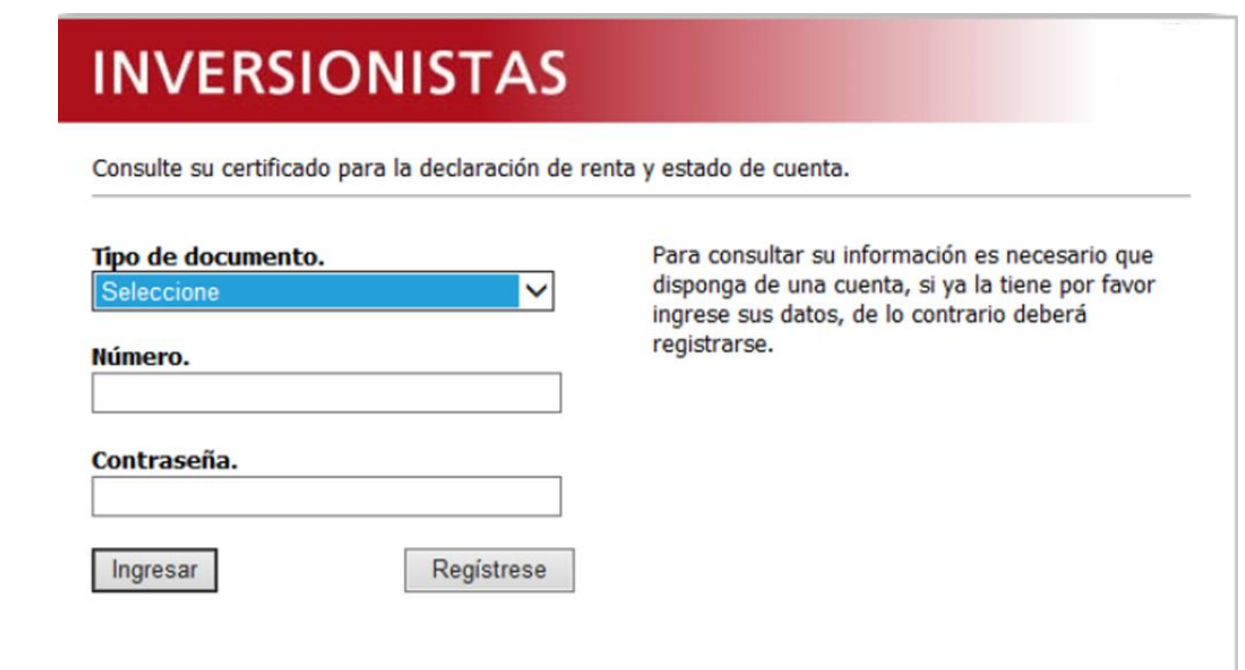

6. Consigne los datos y haga click en el botón **Enviar**

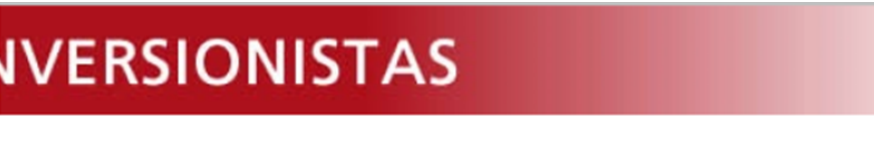

## **FORMATO DE INSCRIPCIÓN**

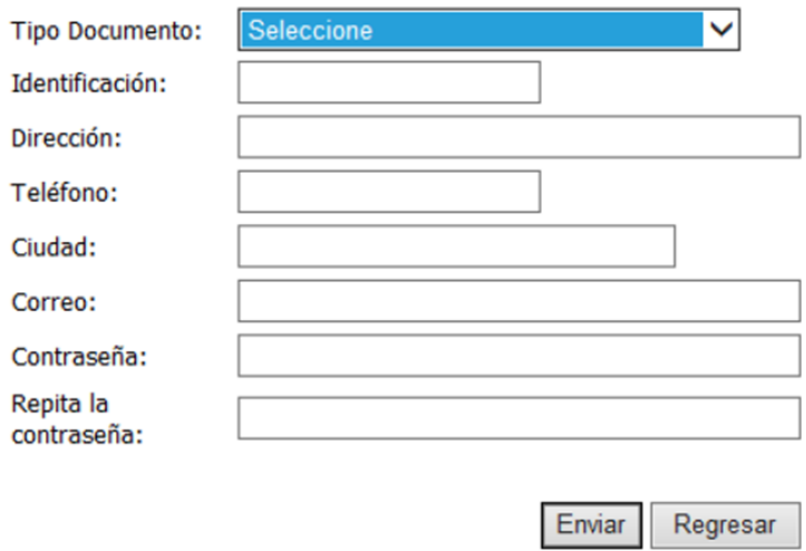

7. Usted ya se encuentra registrado al visualizar el siguiente mensaje

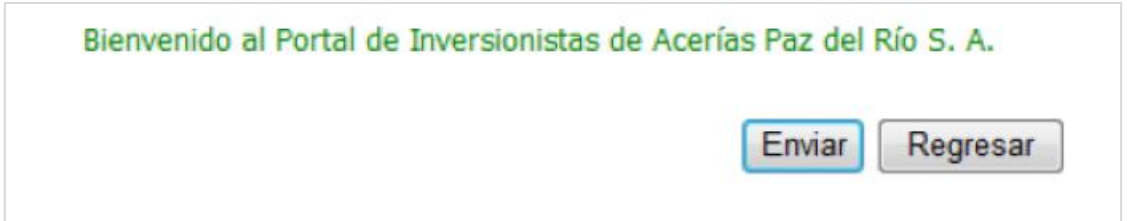

8. Después de registrado ya puede ingresar a realizar la descarga del certificado consignando los datos solicitados Tipo de documento, Número y Contraseña, y pulsando el botón **Ingresar**

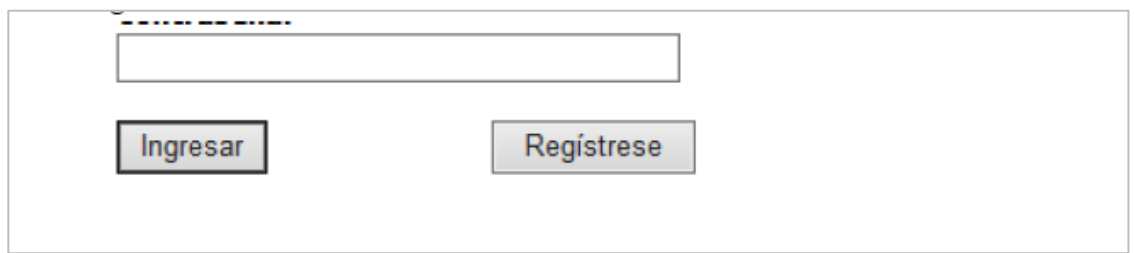

9. A continuación, ya puede descargar su certificado pulsando el enlace

Descargue aquí su certificado de declaración de renta